壹、如何進入報名系統

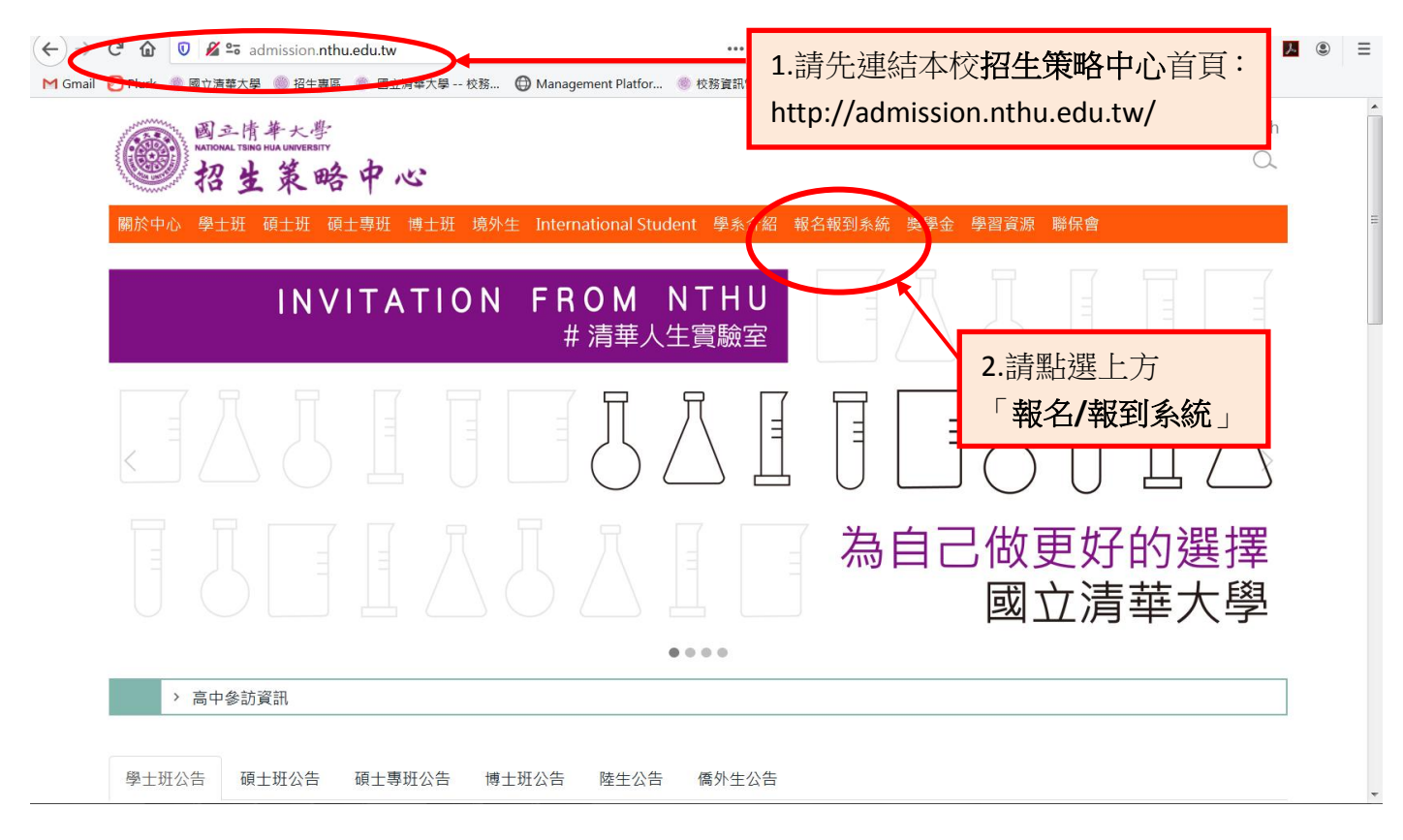

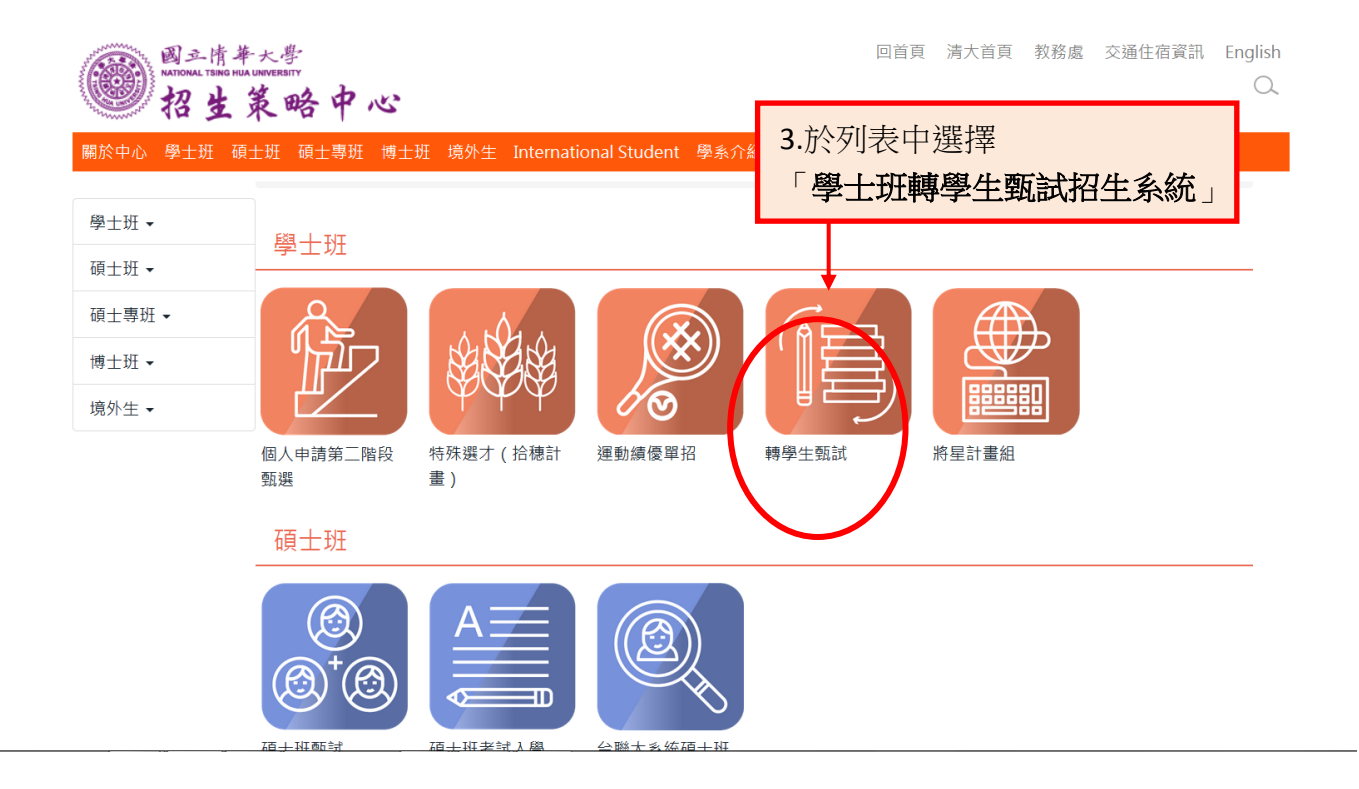

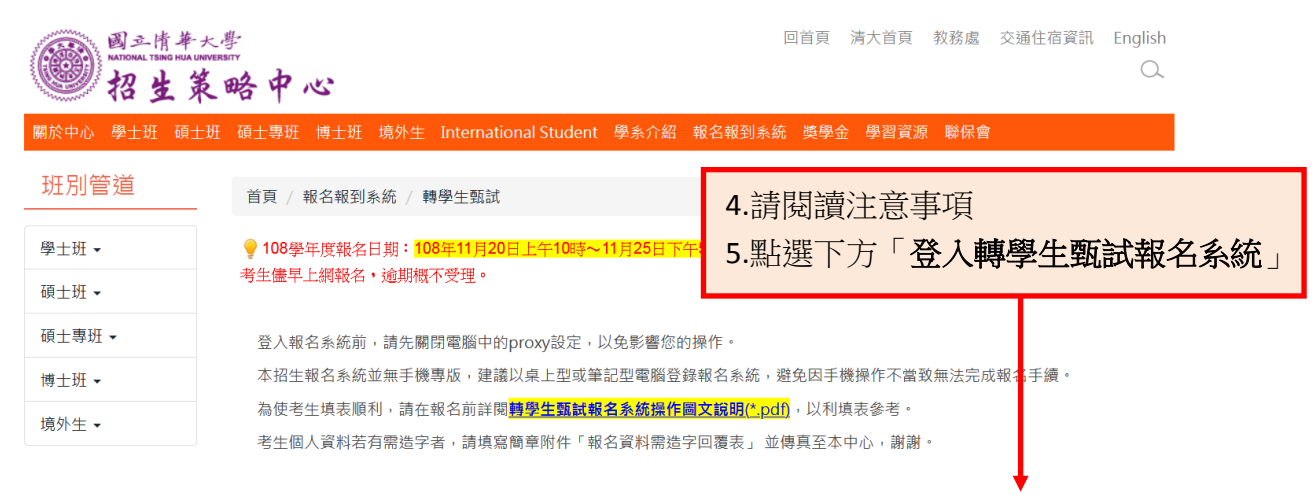

登入轉學生甄試報名系統

**● 回上頁 ● 回首頁 ● TOP ● 2020-8-15** 

## 貳、電腦環境設定

※使用 IE 瀏覽器可能會出現下列訊息:

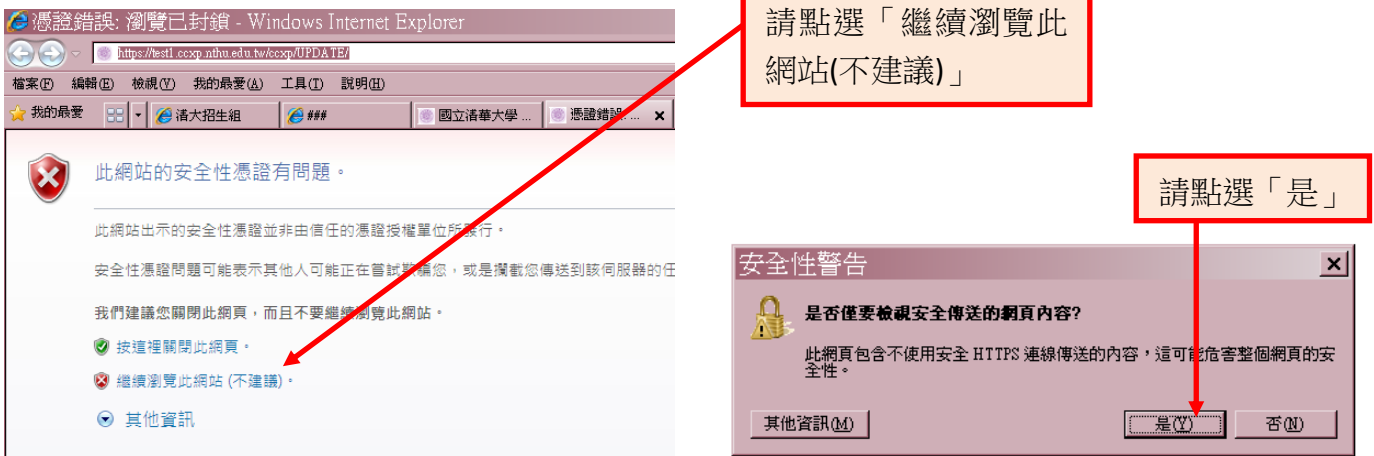

### ※若是舊版的 IE7.0,則可能會出現下列狀況:

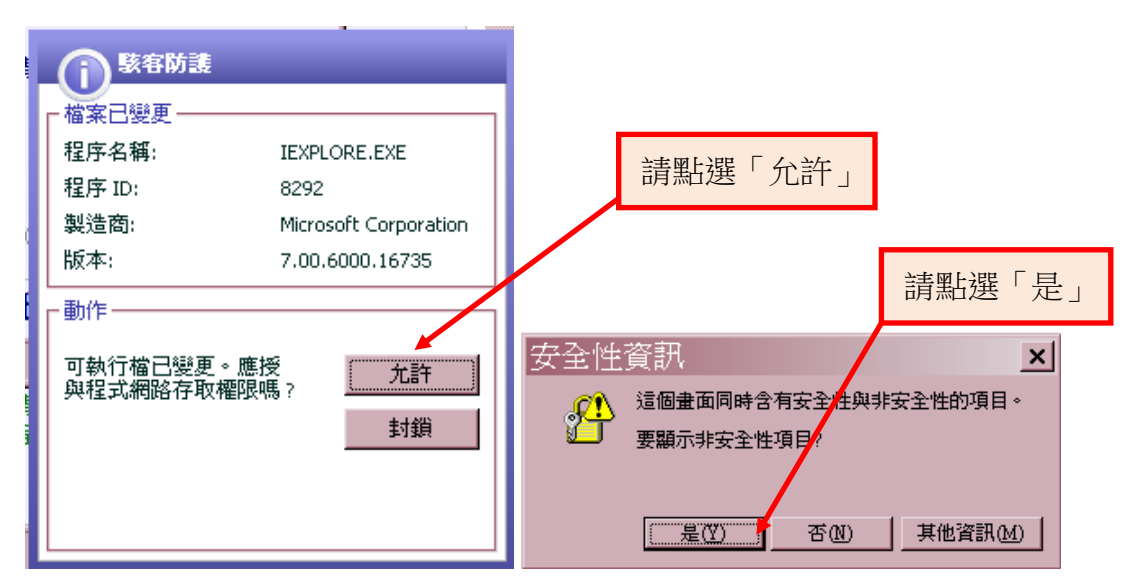

※若出現其他特殊狀況,可能是您的電腦防毒軟體或防火牆安全設定,請選擇降低安全性,或是選擇 「允許」載入或進入此網頁。

## 參、進入網路報名系統的主選單頁面

一、隱私權宣告

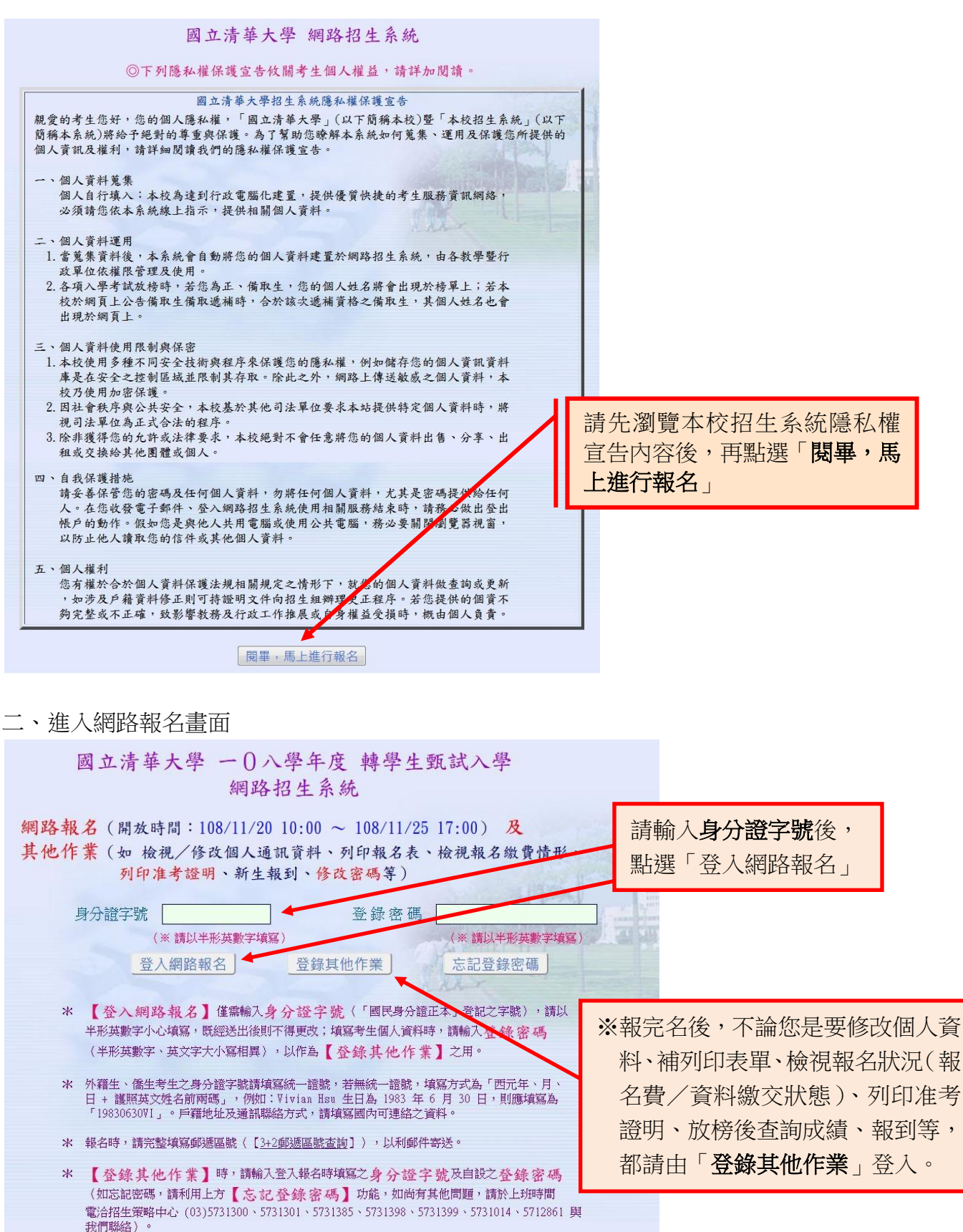

#### 三、閱讀網路報名注意事項

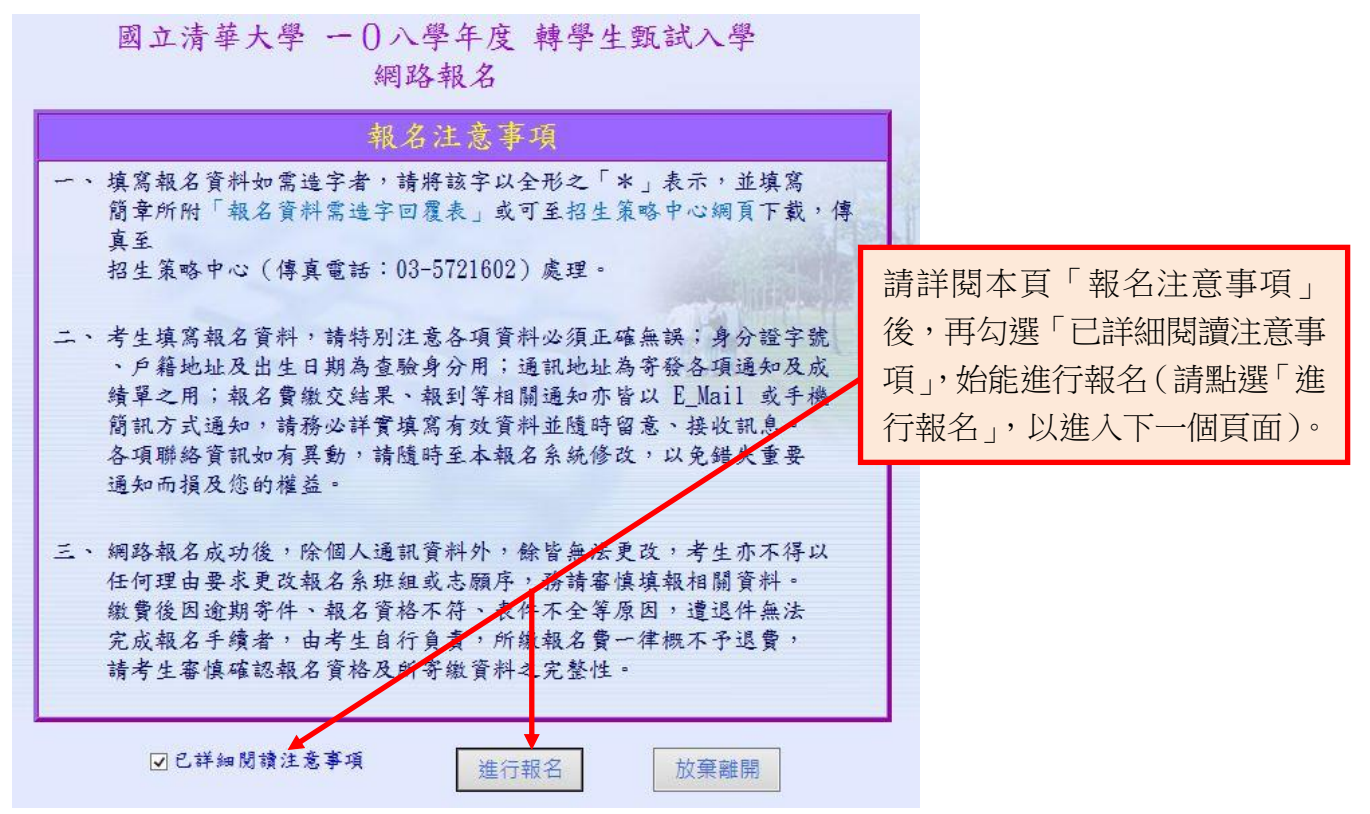

四、填寫個人資料

# 國立清華大學 一〇八學年度 轉學生甄試入學 網路報名 - 個人資料部分

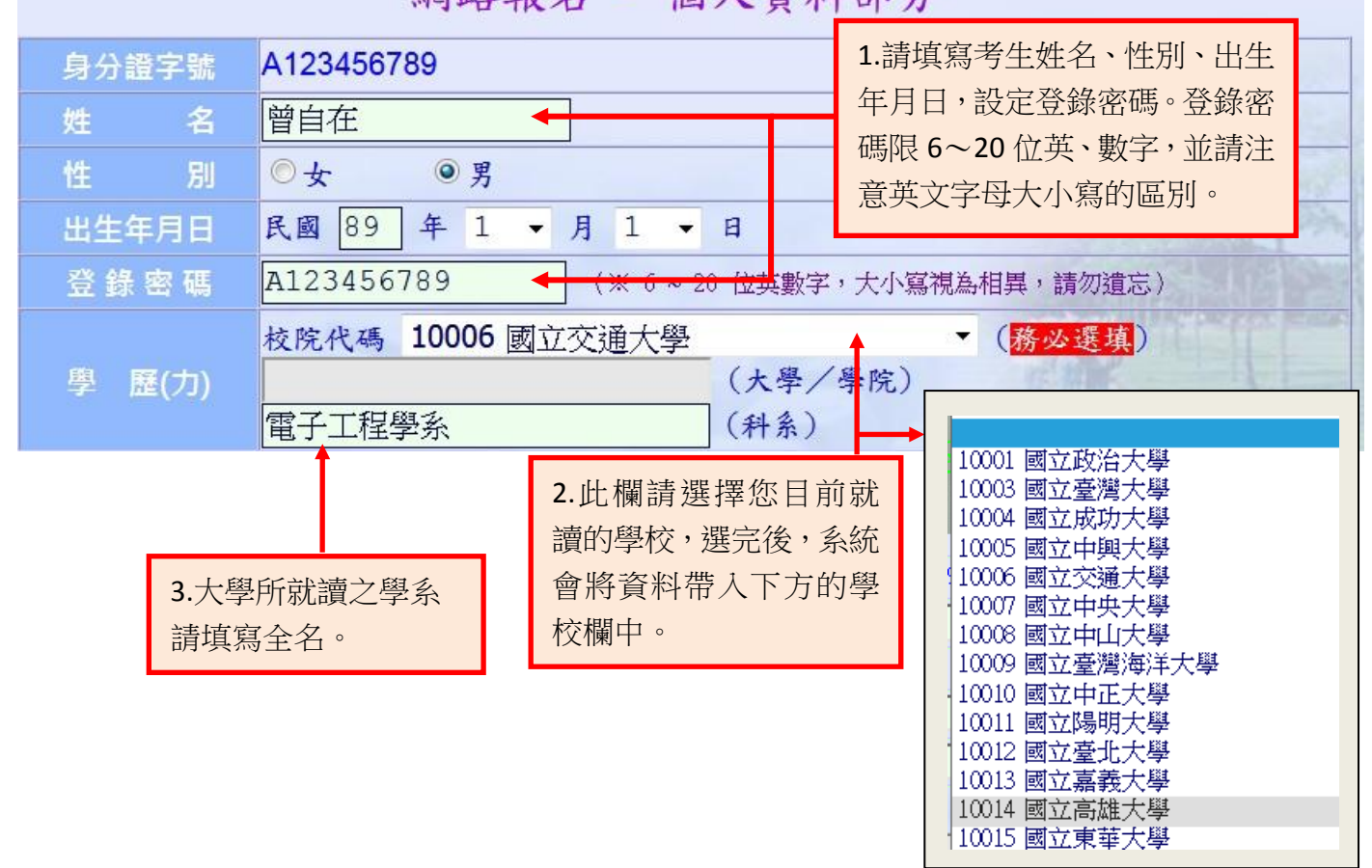

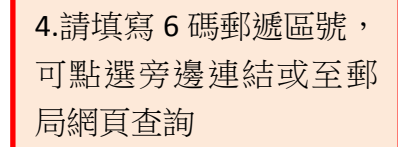

5.戶籍地址請包含詳 細之鄰里資料

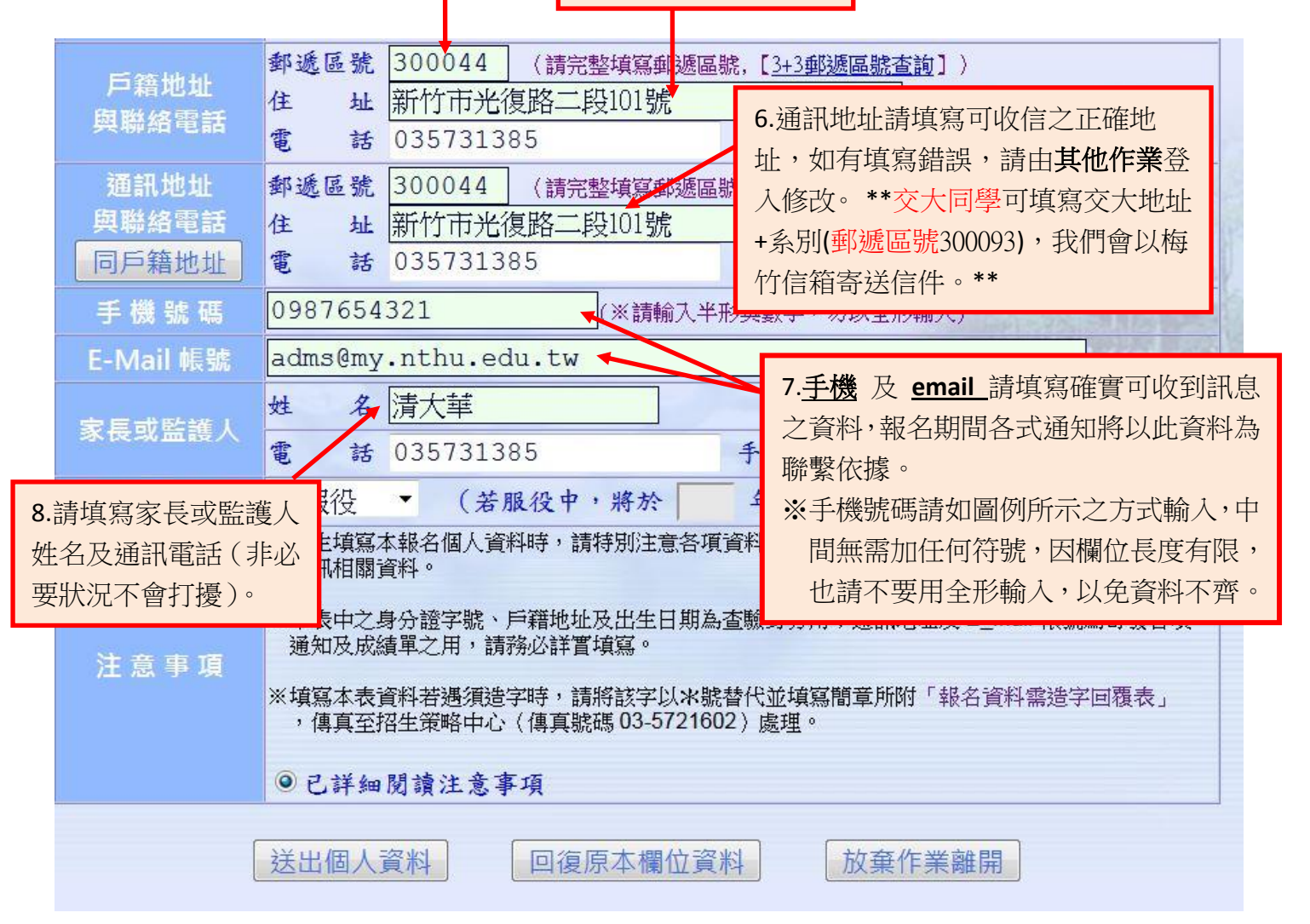

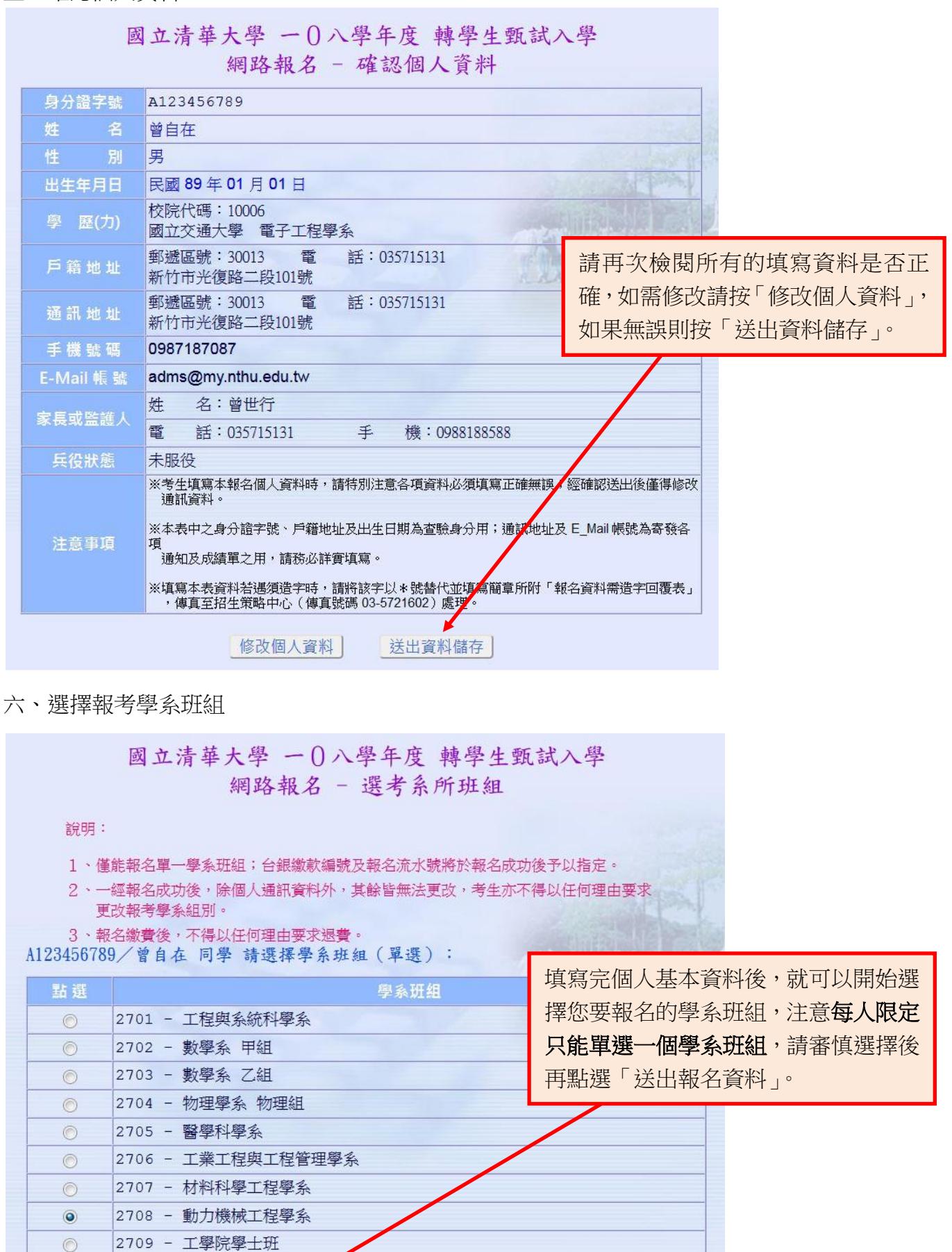

送出報名資料

2710 - 外國語文學系

 $\odot$ 

放棄作業離開

#### 七、確認選考學系班組

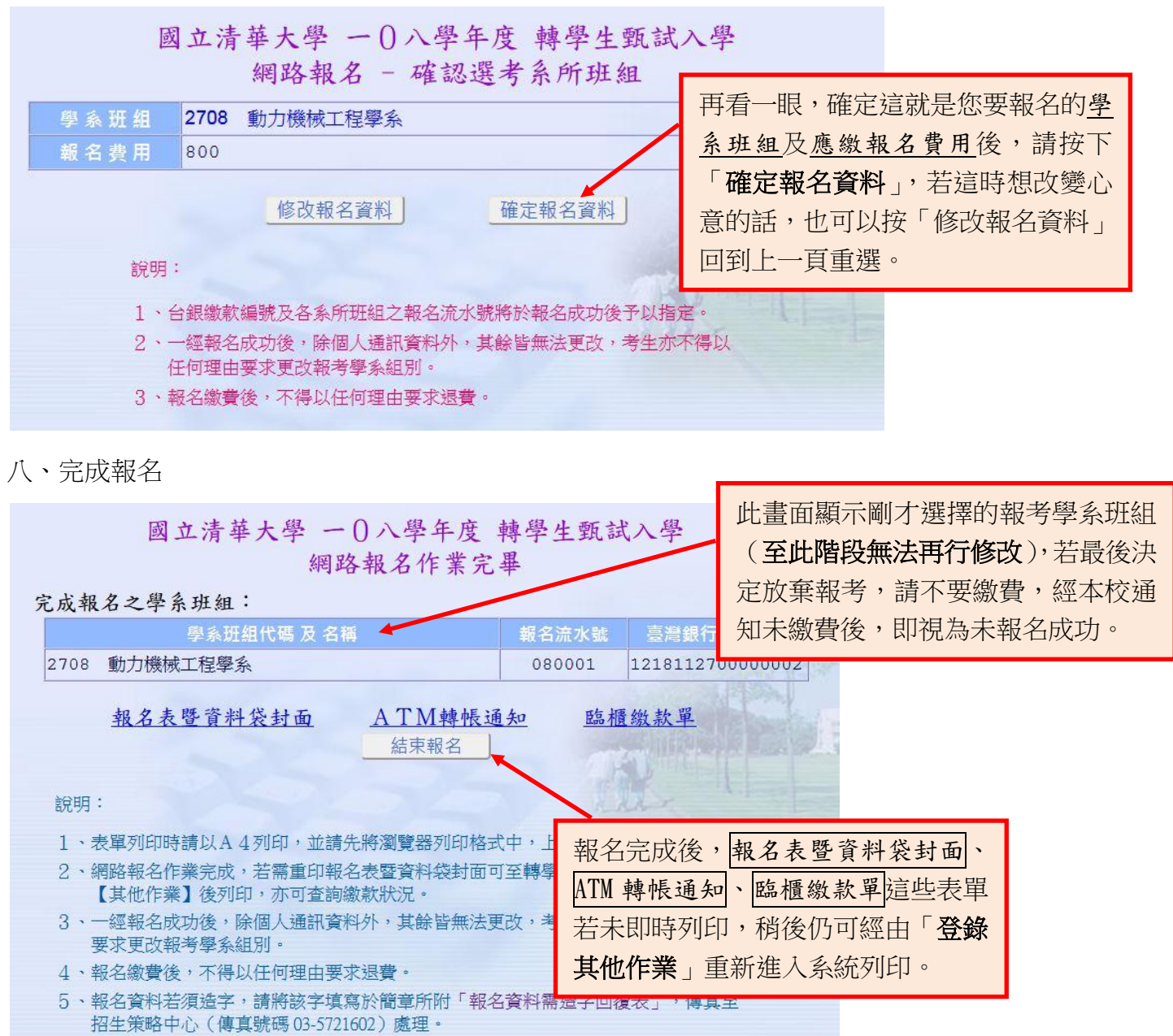

肆、登錄其他作業(查詢報名狀態、補列印各類表單及准考證明)

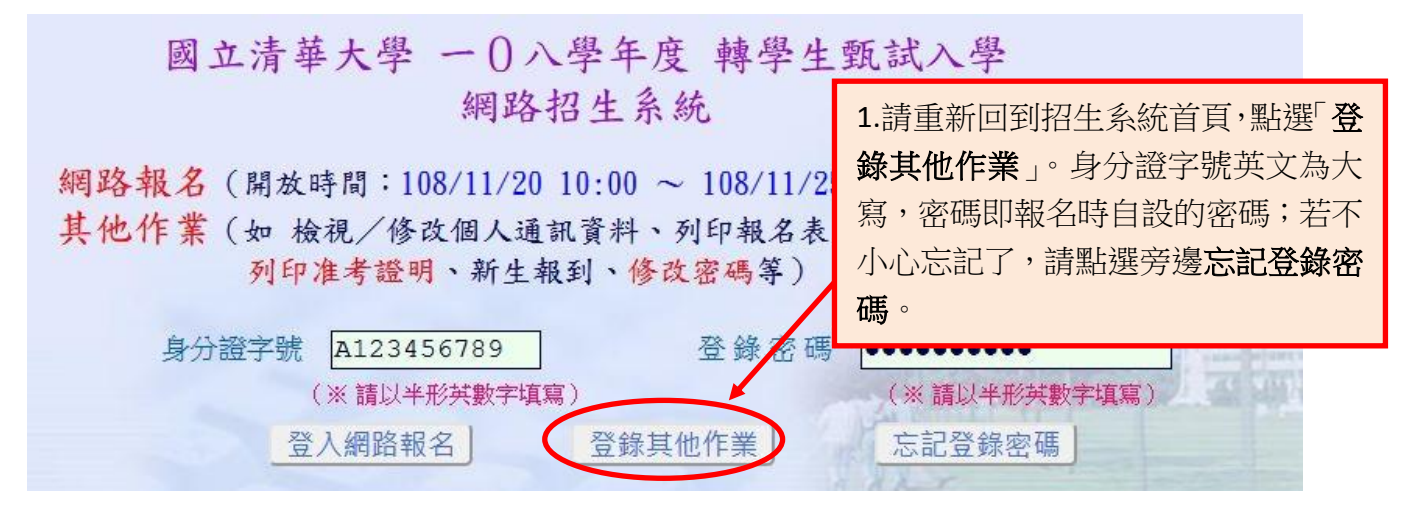

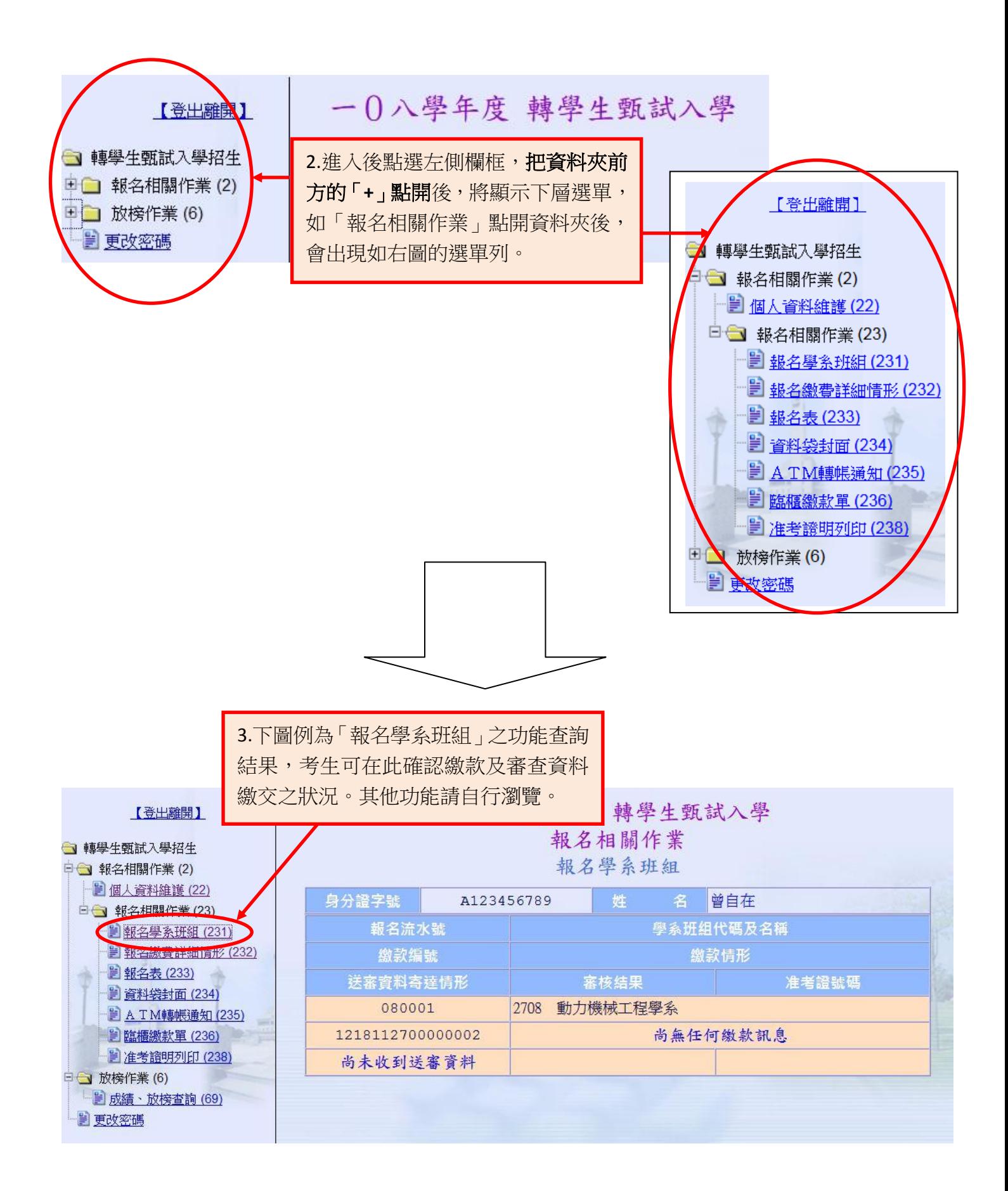

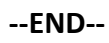